## 一、用户注册:

用户进入"住房和城乡建设部政务服务门户"页面(图 1),点击【注册】(图 1) 进入个人用户注册界面(图 2),按照提示完成账号注册。

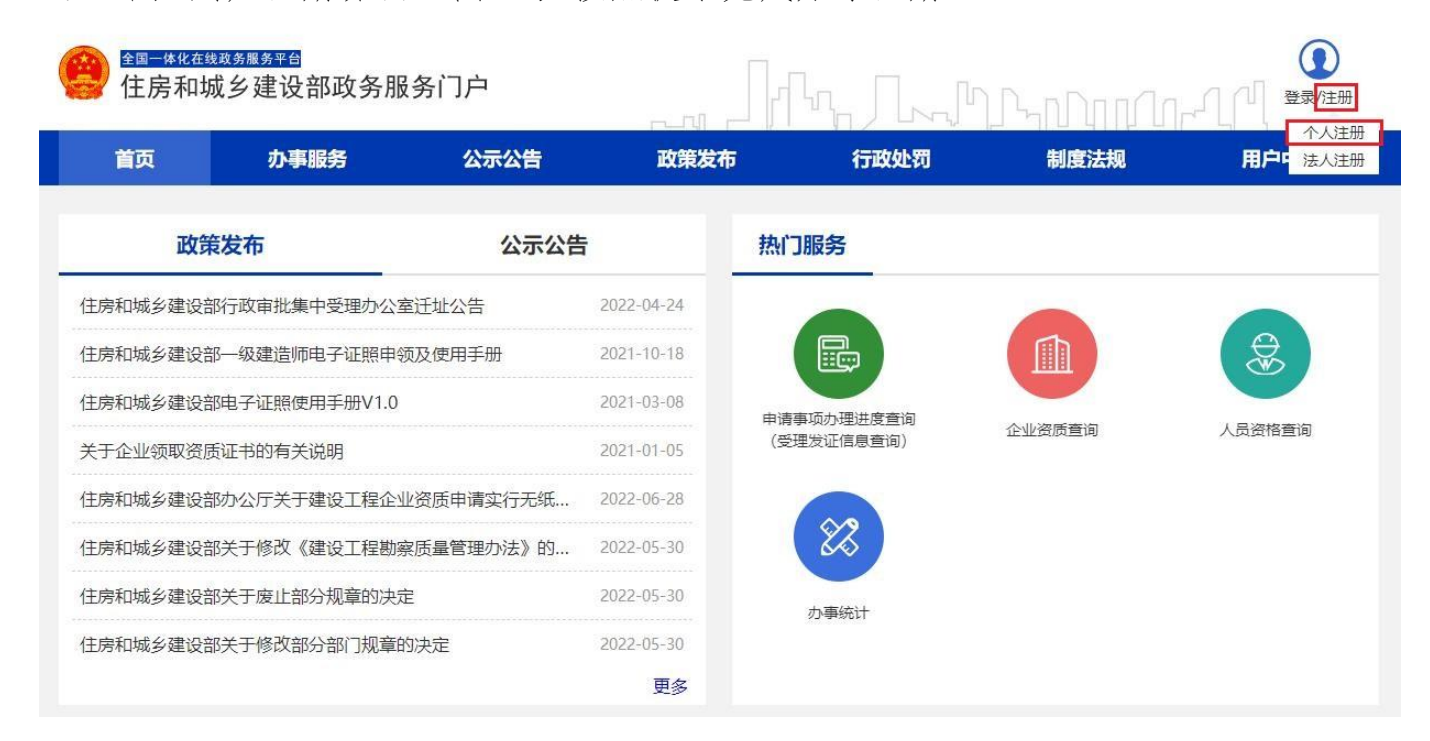

(图 1)

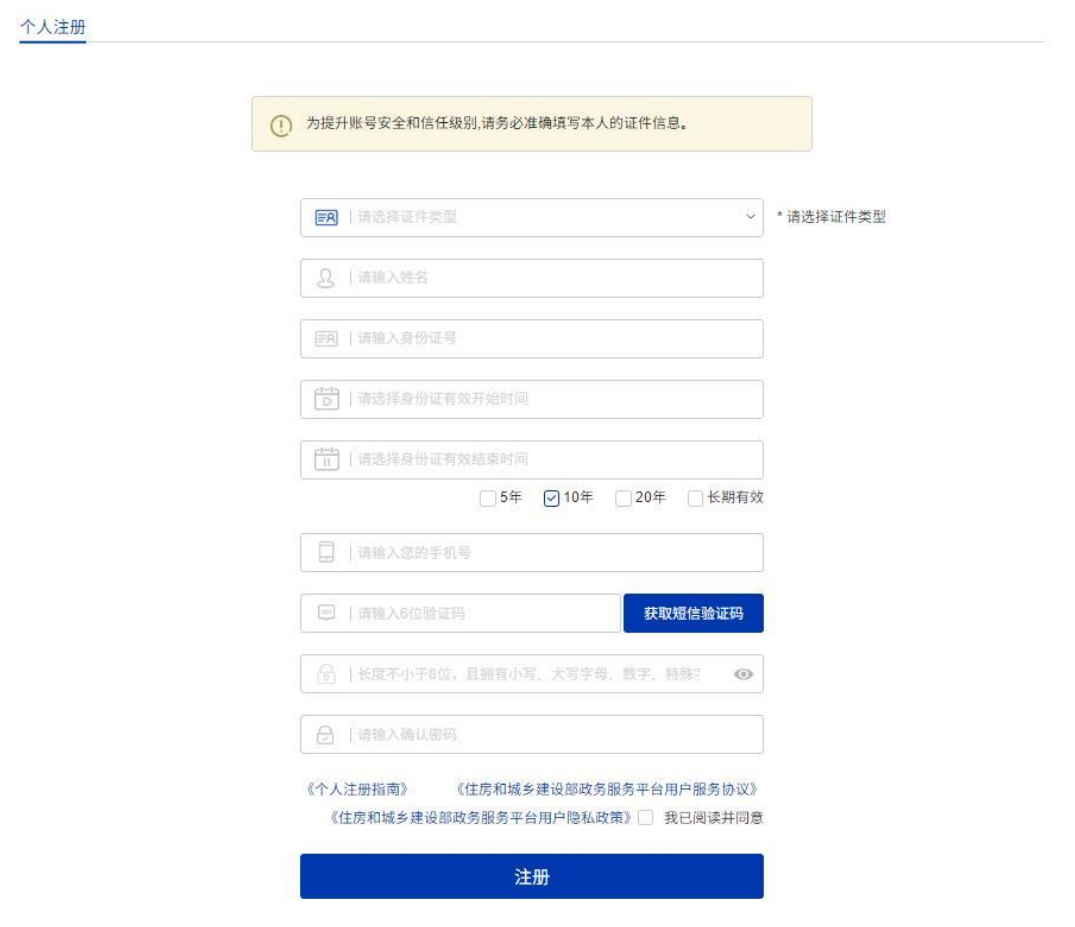

(图 2)

在"住房和城乡建设部政务服务门户"页面(图 1),点击【登录】(图 3)进入 登录界面(图4)。

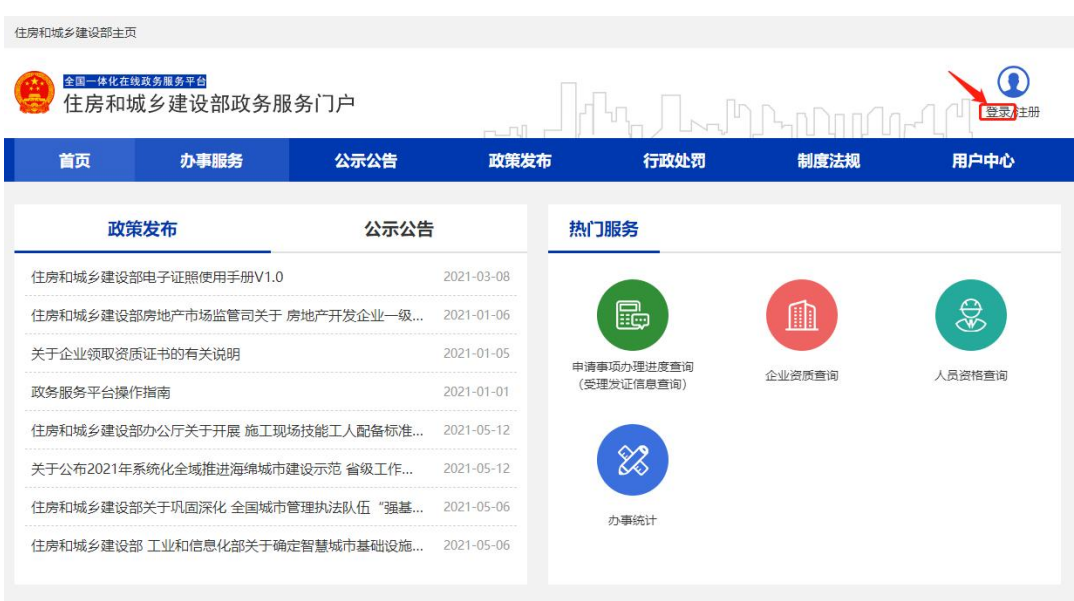

(图 3)

进入登录界面后(图 4), 在"个人用户登录"页面中输入相应的信息, 完成账 号登录。

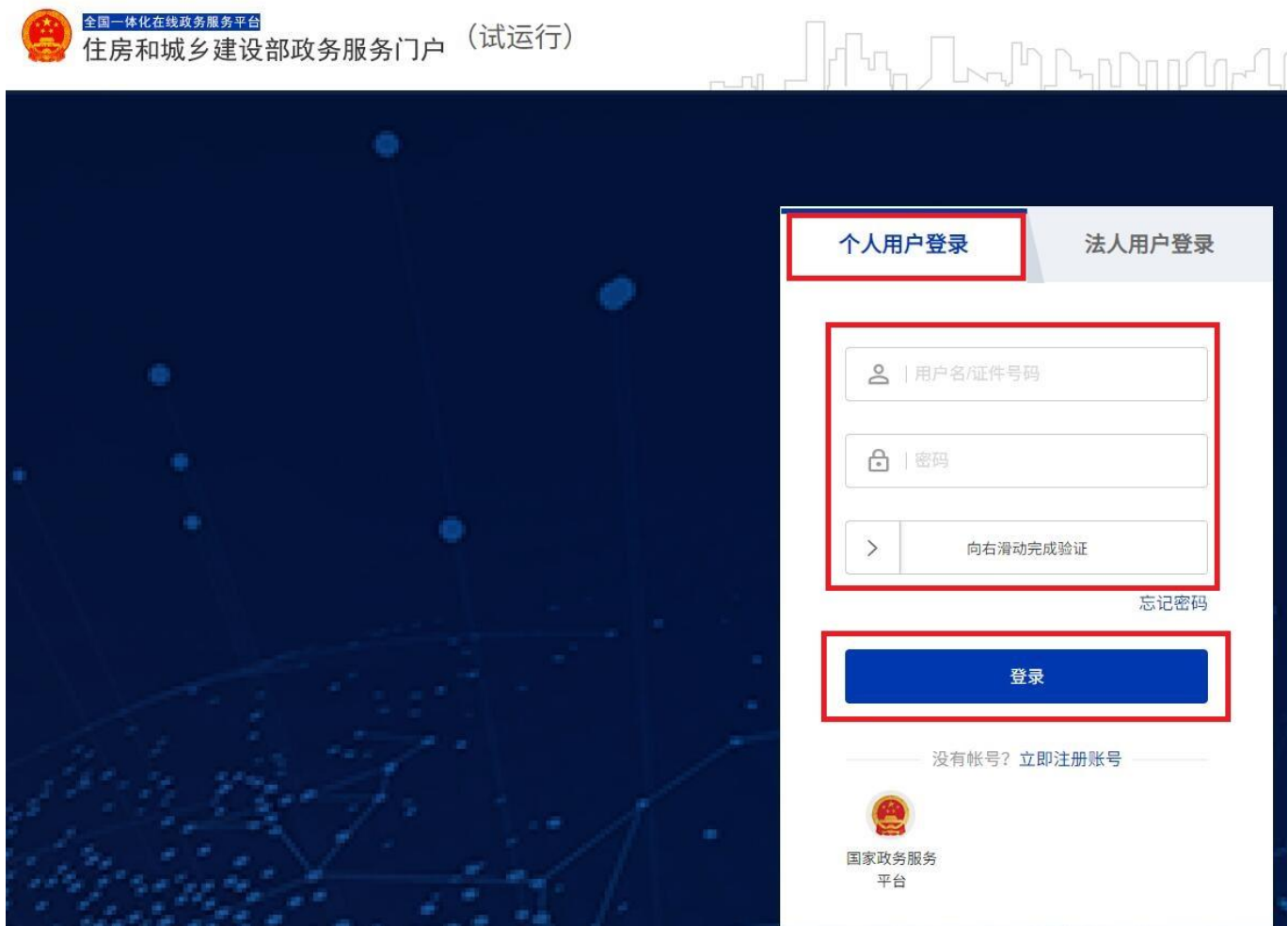

(图 4)

## 二、密码修改:

在注册账号后若忘记密码或想修改账号密码则可以使用忘记密码功能(图 5)

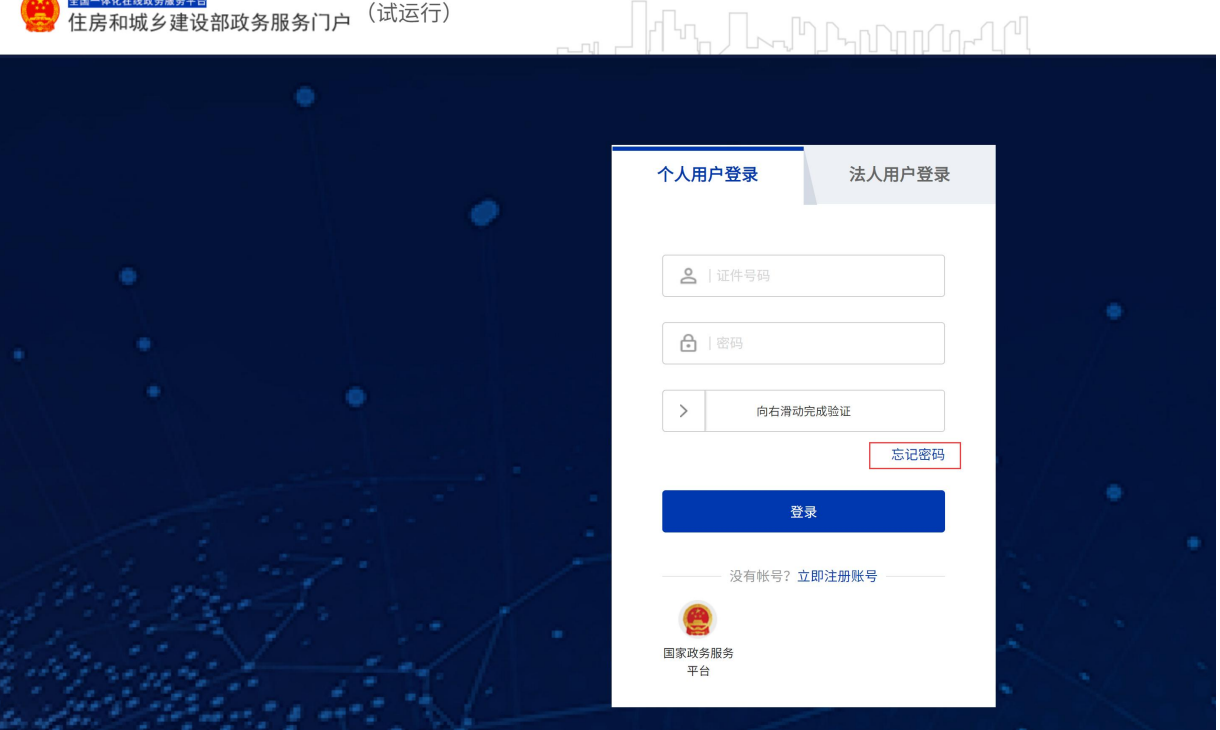

图(5)

点击忘记密码后会跳转图(6)页面,需要选择证件类型后进行实名认证,实名 认证成功后即可修改密码。

确认身份

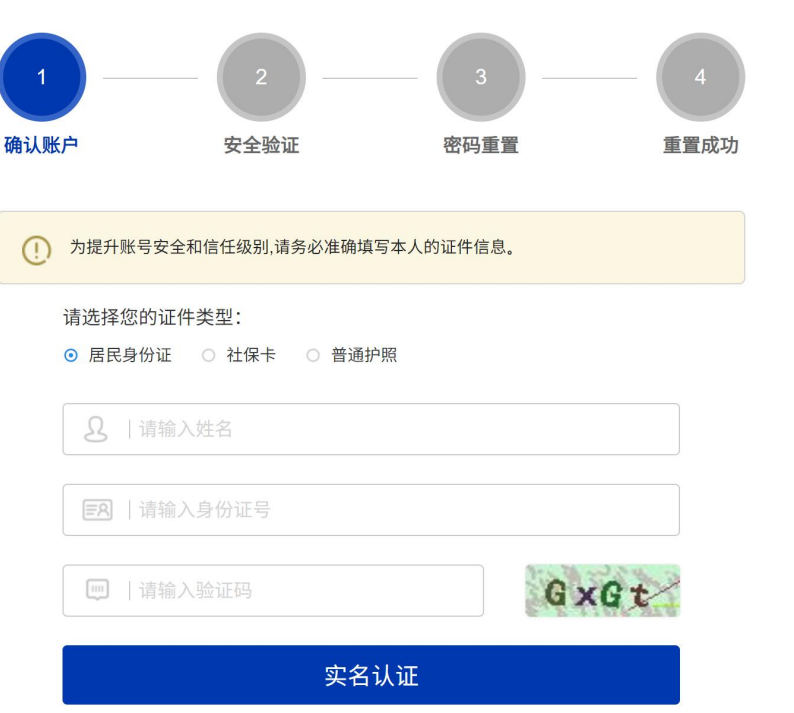

## 三、个人信息修改

当需要修改个人信息时(证件信息、实名制等级、手机号码等)则需要使用个人 信息修改功能,点击账号设置(图 7)跳转信息修改页面(图 8),点击对应的功能 按钮,按照页面提示即可完成所需功能。具体如图(9)、图(10)所示。

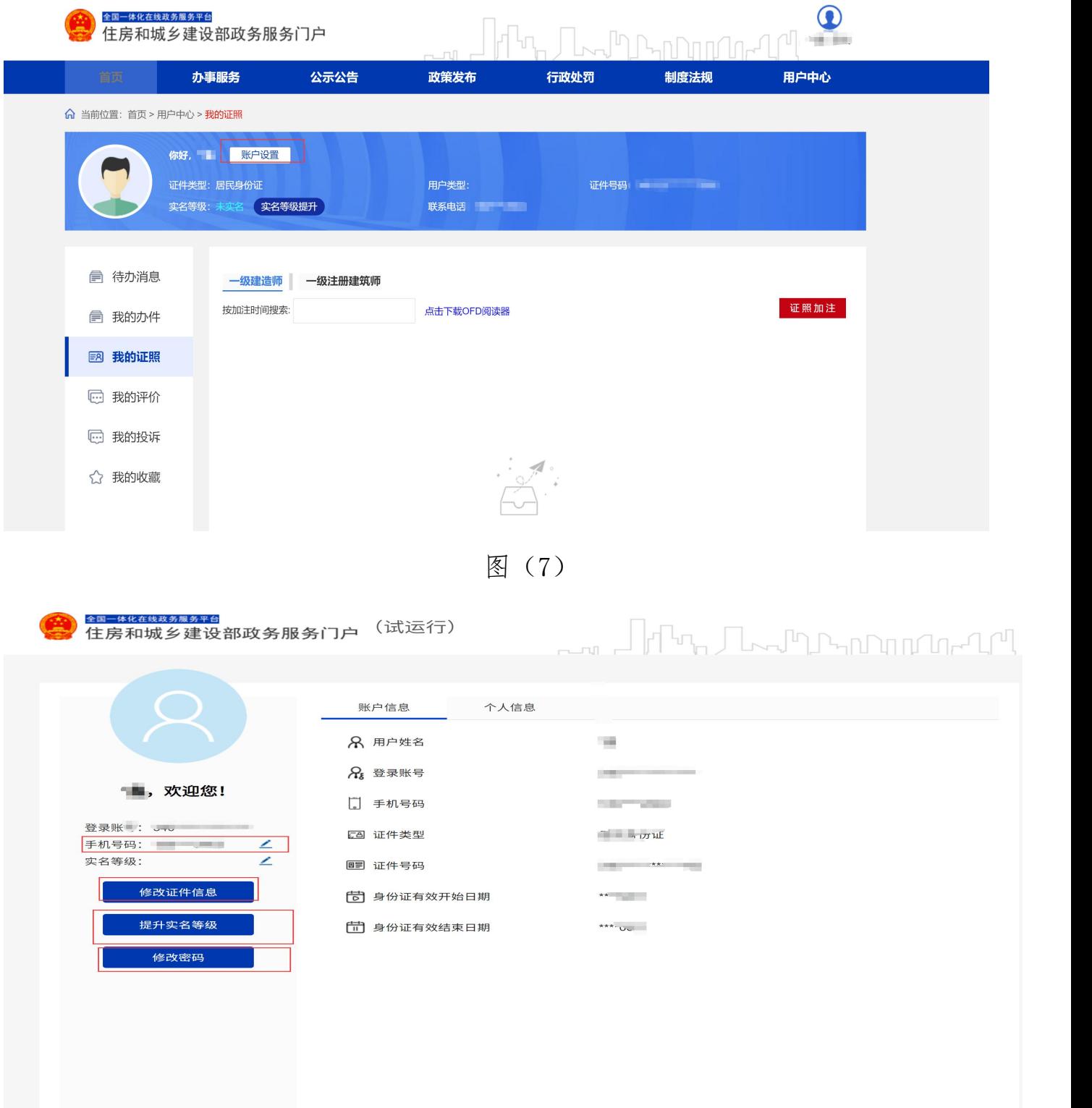

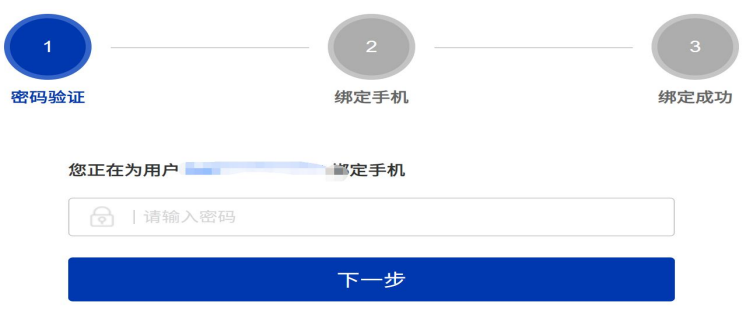

图(9)

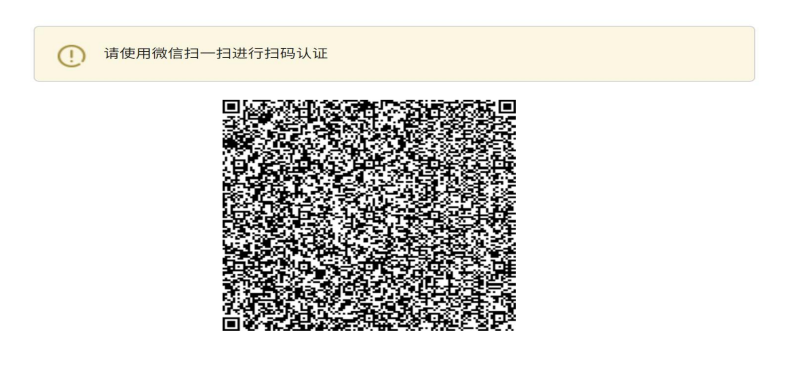

图(10)